# **3 - Service Software Instructions**

[This page left intentionally blank]

### **Table of Contents**

### Page No

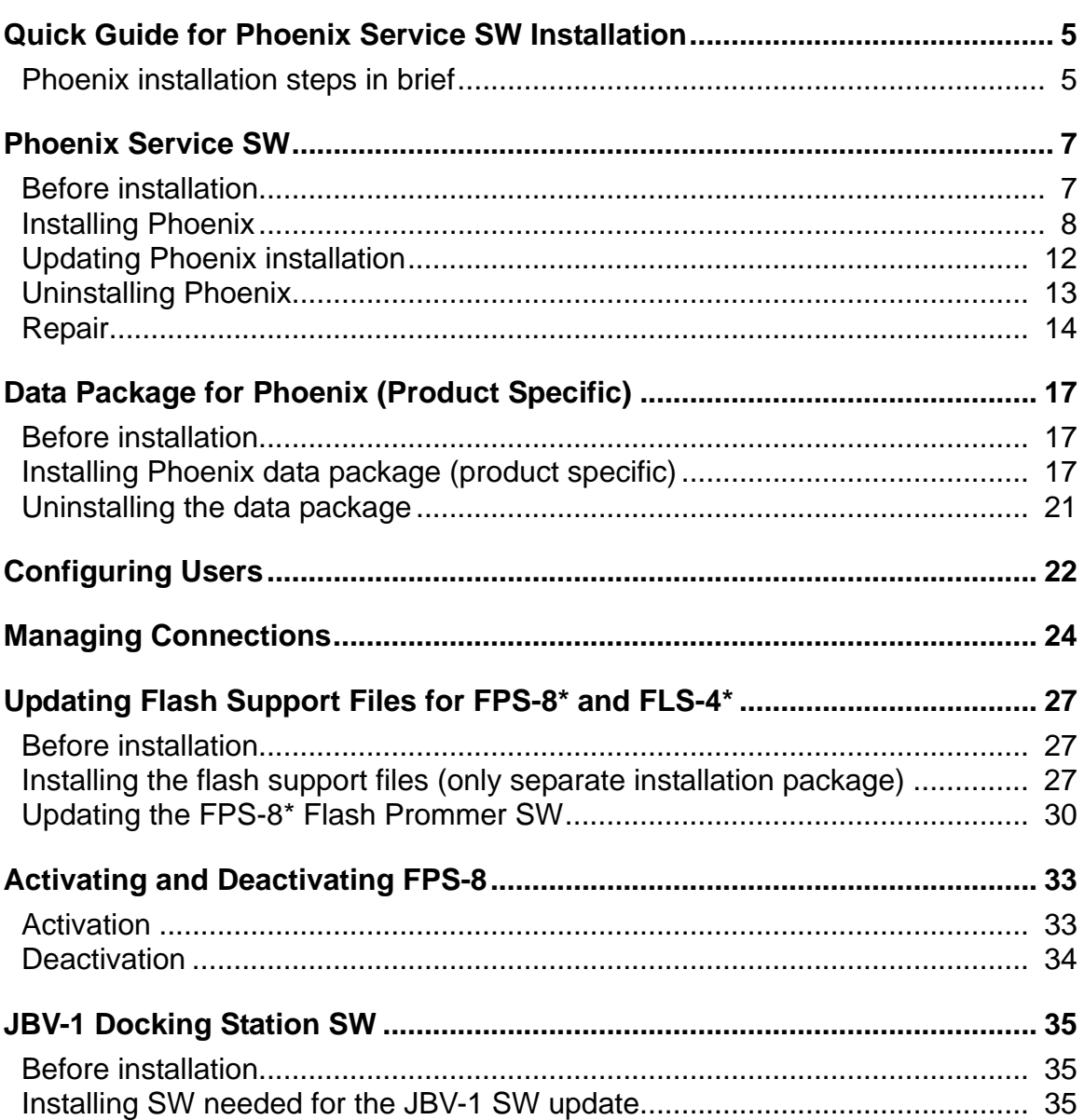

[This page left intentionally blank]

# **Quick Guide for Phoenix Service SW Installation**

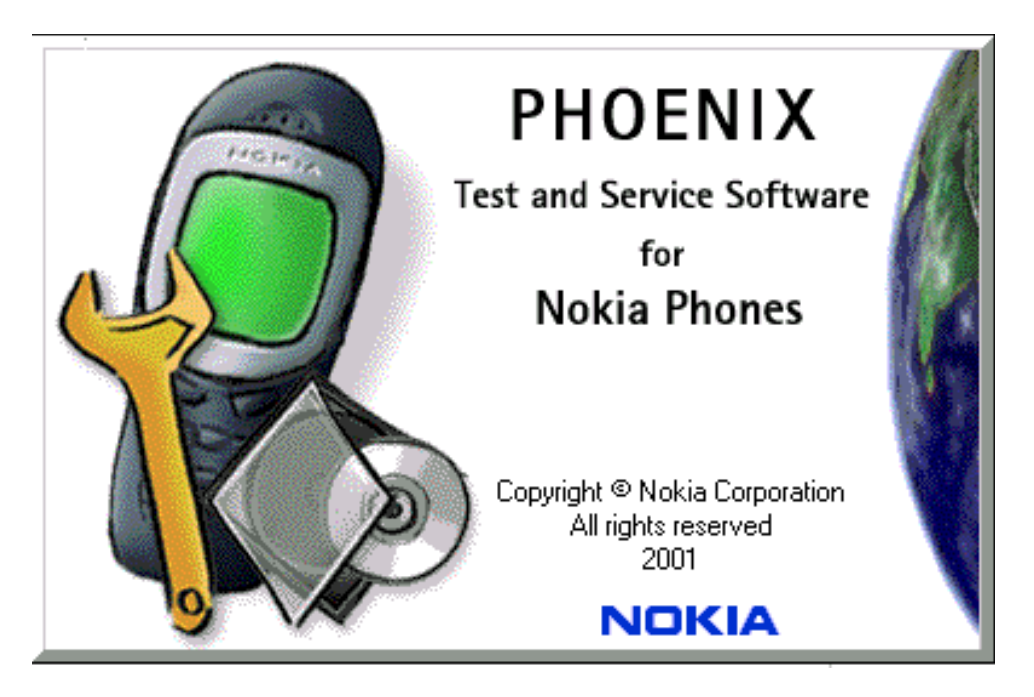

### <span id="page-4-0"></span>■ **Phoenix installation steps in brief**

DCT-4 generation Test and Service Software is called "Phoenix".

These are the basic steps to install the Phoenix:

- Connect a DK2 Dongle or FLS-4S POS Flash Device.
- Install the Phoenix Service SW.
- Install the Data Package for Phoenix.
- Configure users.
- Manage connection settings (depends on the tools you are using).

Phoenix is now ready for FLS-4S Point Of Sales Flash Device use.

If you use FPS-8:

- Update FPS-8 SW.
- Activate FPS-8.
- Update JBV-1 Docking Station SW (only when needed).

Phoenix is now ready to be used also with FPS-8 flash prommer and other tools.

The Phoenix Service Software installation contains:

- Service software support for all phone models included in the package
- Flash update package files for FPS-8\* and FLS-4S programming devices

• All needed drivers for:DK2 dongle FLS-4S point of sales flash device USB devices

Separate installation packages for flash update files and drivers are also available, but it is not necessary to use them unless updates appear between Phoenix Service SW releases. If separate update packages are used, they should be used after Phoenix and data packages have been installed.

The phone model specific data package includes all changing product specific data:

- product software Binary files
- files for type label printing
- validation file for the Faultlog repair data reporting system
- all product specific configuration files for Phoenix software components

Please refer to Service Manual and Technical Bulletins for more information concerning phone model specific service tools and equipment setup.

Phoenix Service SW and phone data packages should only be used as complete installation packages. Uninstallation should be made from Windows Control Panel.

### <span id="page-6-0"></span>**Phoenix Service SW**

### <span id="page-6-1"></span>■ **Before installation**

- Check that a dongle is attached to the parallel port of your computer.
- Download the installation package (e.g. *phoenix\_service\_sw\_a12\_2003\_50\_6\_35.exe*) to your computer (e.g. C:\TEMP).
- Close all other programs.
- Run the application file (e.g. *phoenix\_service\_sw\_a12\_2003\_50\_6\_35.exe*) and follow instructions on the screen.

Administrator rights may be required to be able to install Phoenix depending on the Operating System.

If uninstalling or rebooting is needed at any point, you will be prompted by the Install Shield program.

If at any point during the installation you get this message, the dongle is not found and the installation can not continue.

Possible reasons may be defective or too old PKD-1Dongle (five digit serial number dongle when used with FPS-8 Prommer) or that the **FLS-4S** POS Flash Dongle is defective or power to it is not supplied by external charger.

First, check the COM /parallel ports used! After correcting the problem, the installation can be restarted.

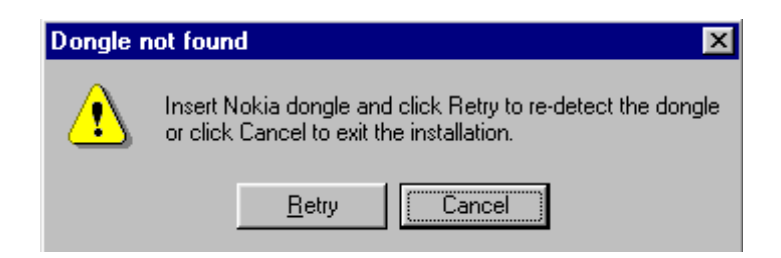

# <span id="page-7-0"></span>■ **Installing Phoenix**

Run the *phoenix\_service\_sw\_a12\_2003\_50\_6\_35.exe* to start the installation. Install Shield will prepare.

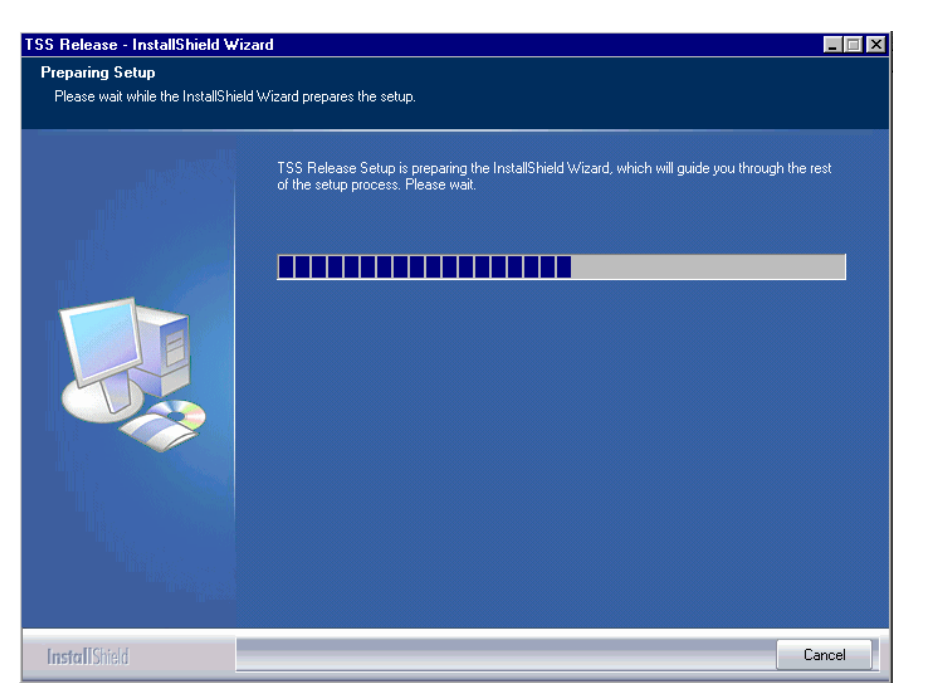

Click "Next" in Welcome dialog to continue.

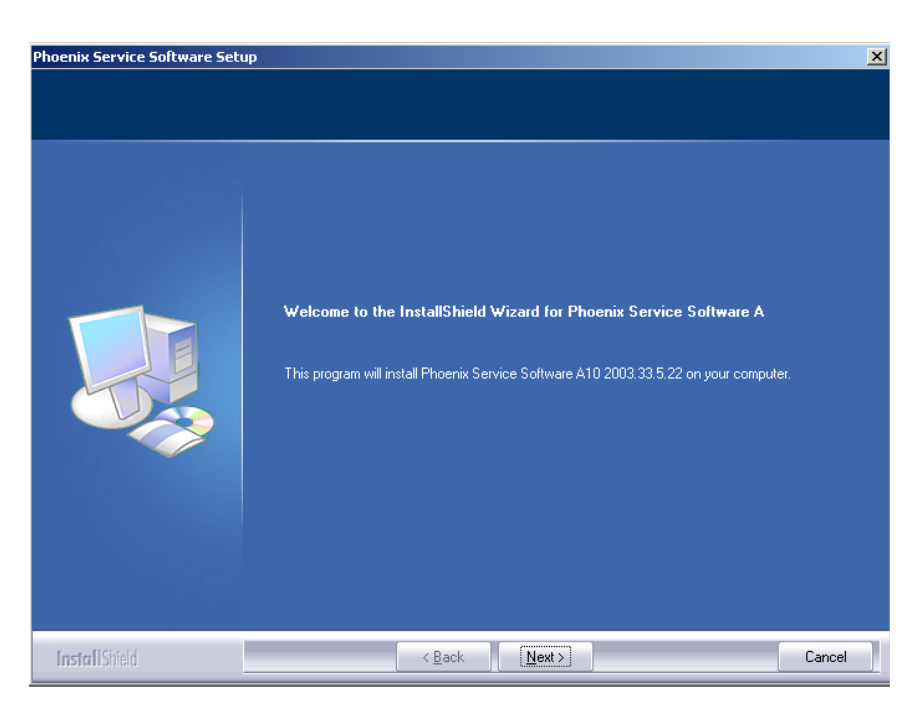

Choose the destination folder, it is recommended to use the default folder *C:\Program-Files\Nokia\Phoenix*.

Choose "Next" to continue. You may choose another location by selecting "Browse" (not recommended).

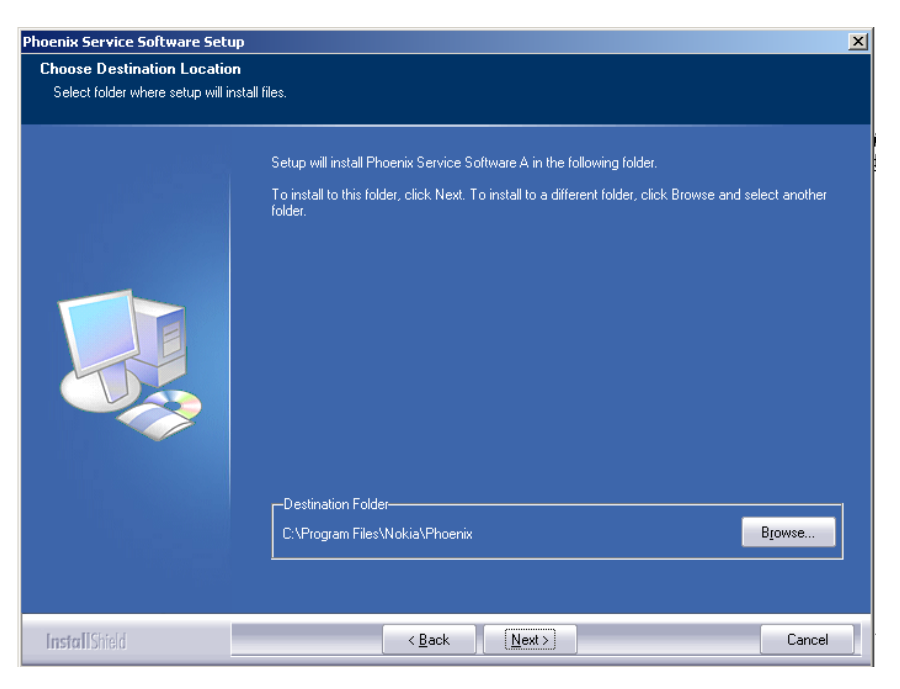

Setup copies the components, progress of the setup is shown. Please wait.

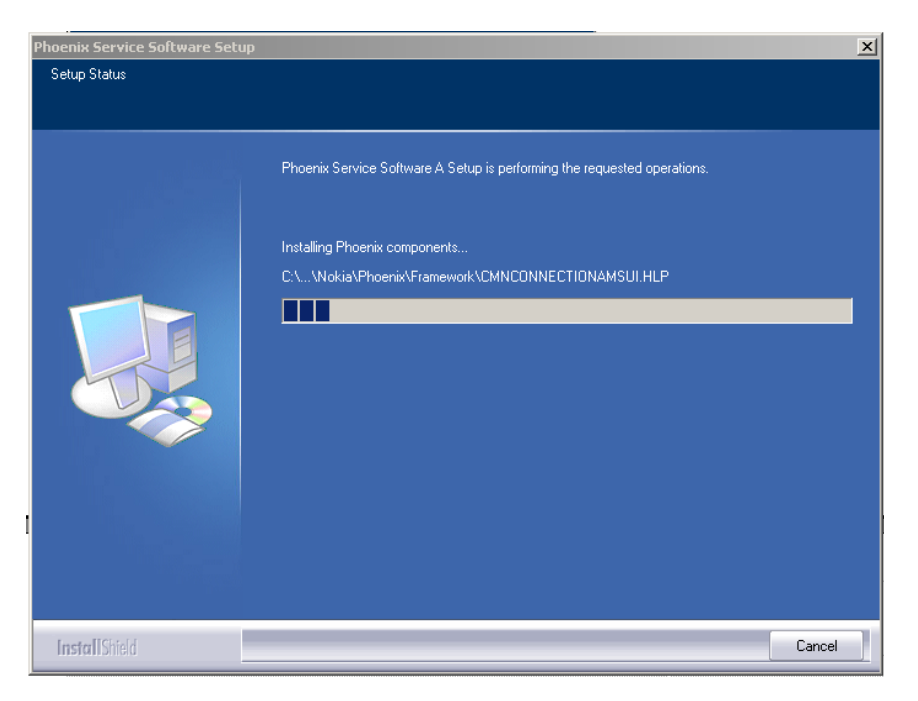

Drivers will be installed and updated, please wait. The process may take several minutes to complete.

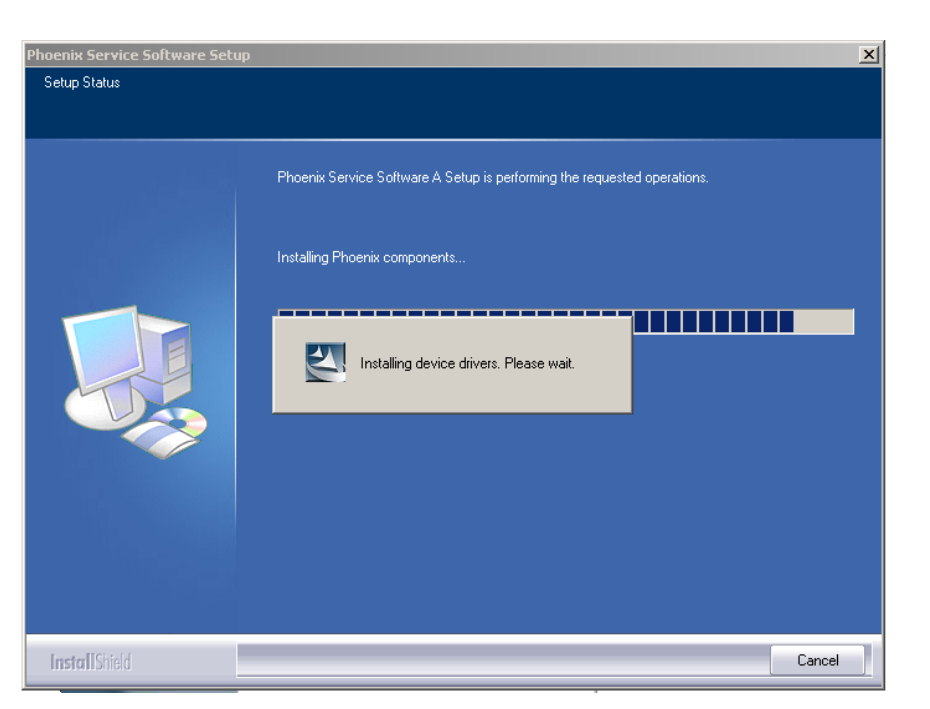

**If the operating system does not require rebooting** (Windows 2000, XP) the PC components are registered right away.

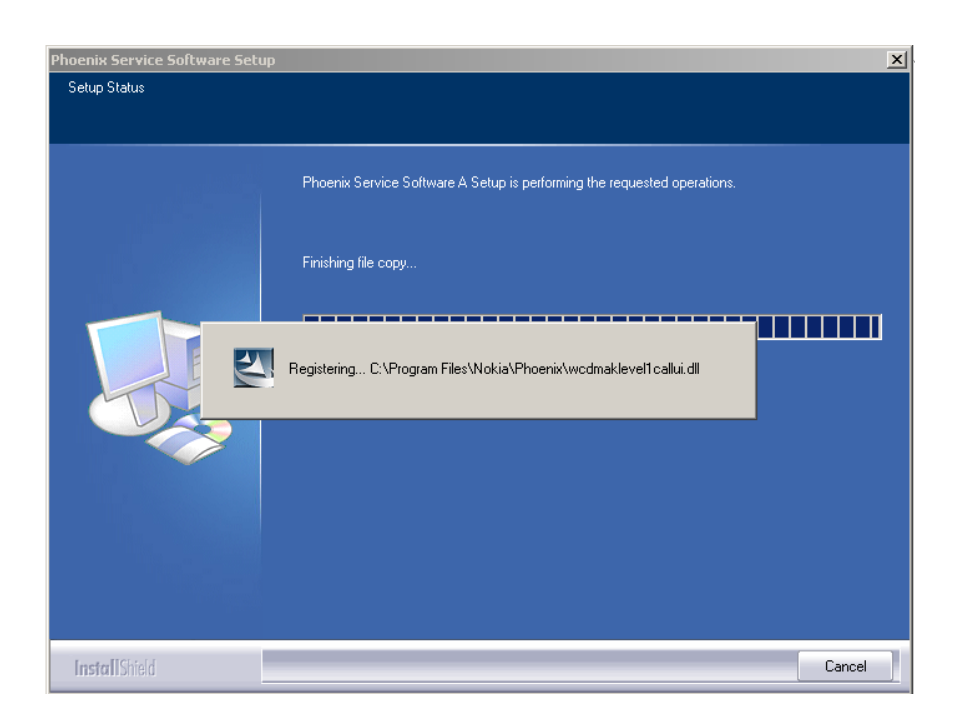

Click "Finish" to finalize. Phoenix is ready for use.

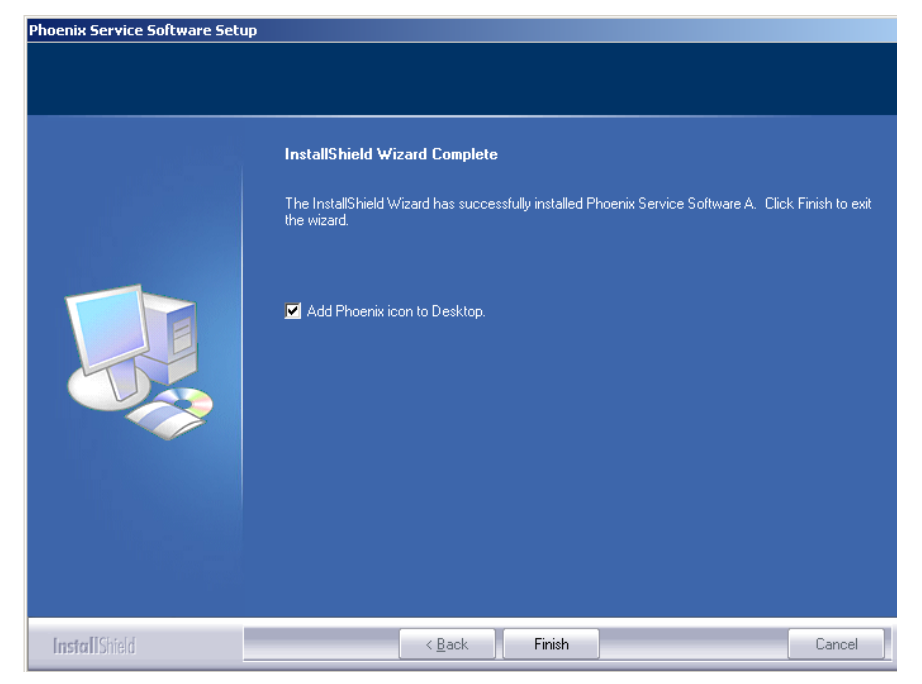

**If the operating system used requires restarting your computer** (Windows 98, SE, ME), the Install Shield Wizard will notify you about it. Select "Yes..." to reboot the PC immediately and "No..." to reboot the PC manually afterwards.

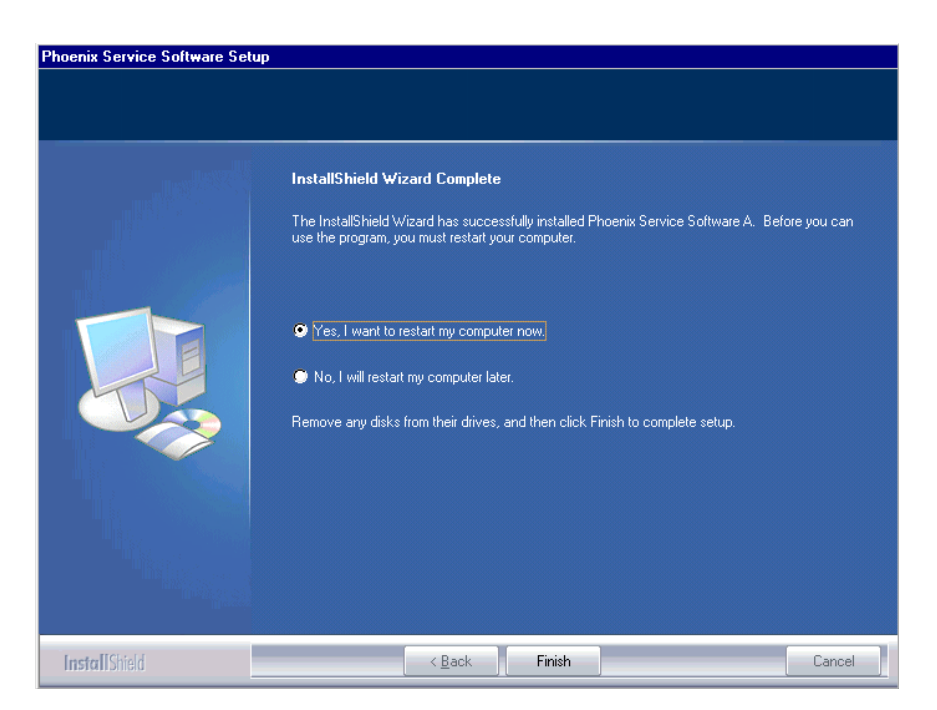

After the reboot components are registered and Phoenix is ready for use. Note that Phoenix doesn't work, if components are not registered.

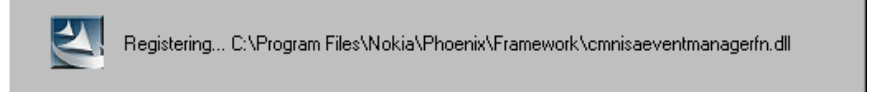

Now the installation of Phoenix Service SW is ready and it can be used after :

- installing Phone model specific Phone Data Package for Phoenix
- configuring users and connections

FLS-4S can be used right away.

FPS-8\* can be used after updating Flash Update Package files to it.

### <span id="page-11-0"></span>■ **Updating Phoenix installation**

If you already have the Phoenix Service SW installed on your computer, sooner or later there will be need to update it when new versions are released.

Always use the latest available versions of both the Phoenix Service SW and the Phone Specific Data Package. Instructions can be found in phone model specific Technical Bulletins and Phone Data package readme.txt files (shown during installation).

To update Phoenix, you need to take exactly the same steps as when installing it for the first time.

- Download the installation package to your computer hard disk.
- Close all other programs.
- Run the application file (e.g. *phoenix\_service\_sw\_a12\_2003\_50\_6\_35.exe*)*.*

Newer version of Phoenix will be installed.

Driver versions will be checked and if need be, updated.

When you update Phoenix from an old to a new version (e.g. *a11\_2003\_41\_5\_28* to *a12\_2003\_50\_6\_35* ), the update will take place automatically without uninstallation.

If you try to update Phoenix with the same version that you already have (e.g. *a12\_2003\_50\_6\_35* to *a12\_2003\_50\_6\_35* ) you are asked if you want to uninstall the version of Phoenix you have on your PC. In this case, you can choose between total uninstallation and repair just like when you choose to uninstall Phoenix service software from the Windows control panel.

If you try to install an older version (e.g. downgrade from *a12\_2003\_50\_6\_35* to *a11\_2003\_41\_5\_28* installation will be interrupted.

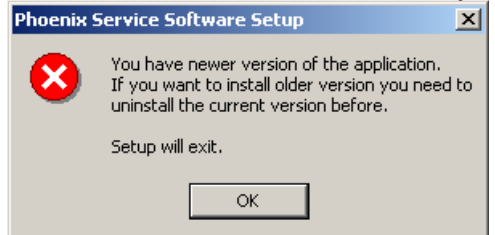

Please always follow the instructions on the screen.

### <span id="page-12-0"></span>■ **Uninstalling Phoenix**

Uninstallation can be done manually from Windows Control Panel - Add / Remove Programs.

Choose "Phoenix Service Software" and click "Add/Remove". Choose "Remove" to uninstall Phoenix.

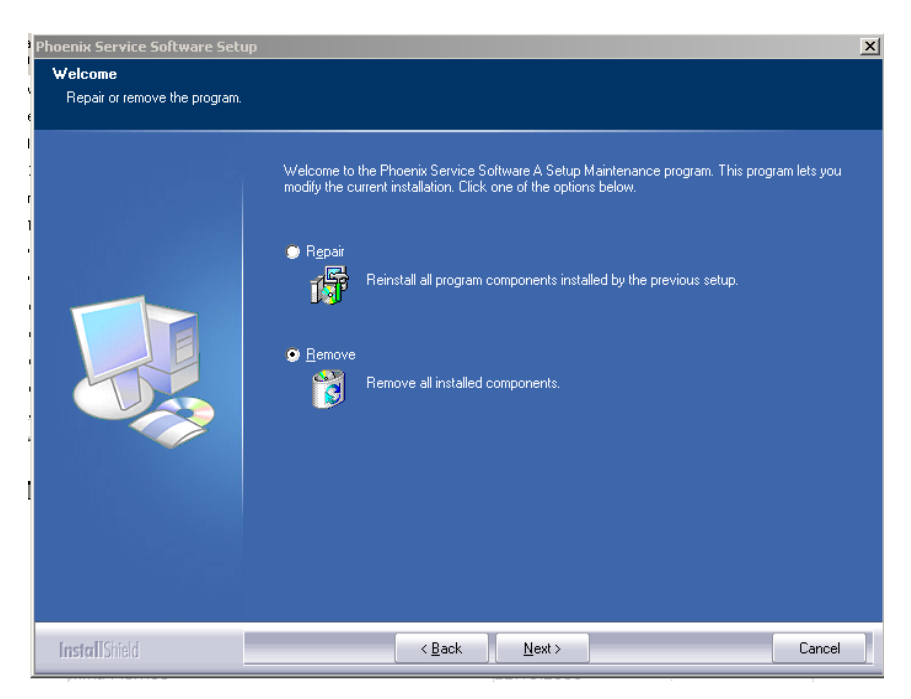

Progress of the uninstallation is shown.

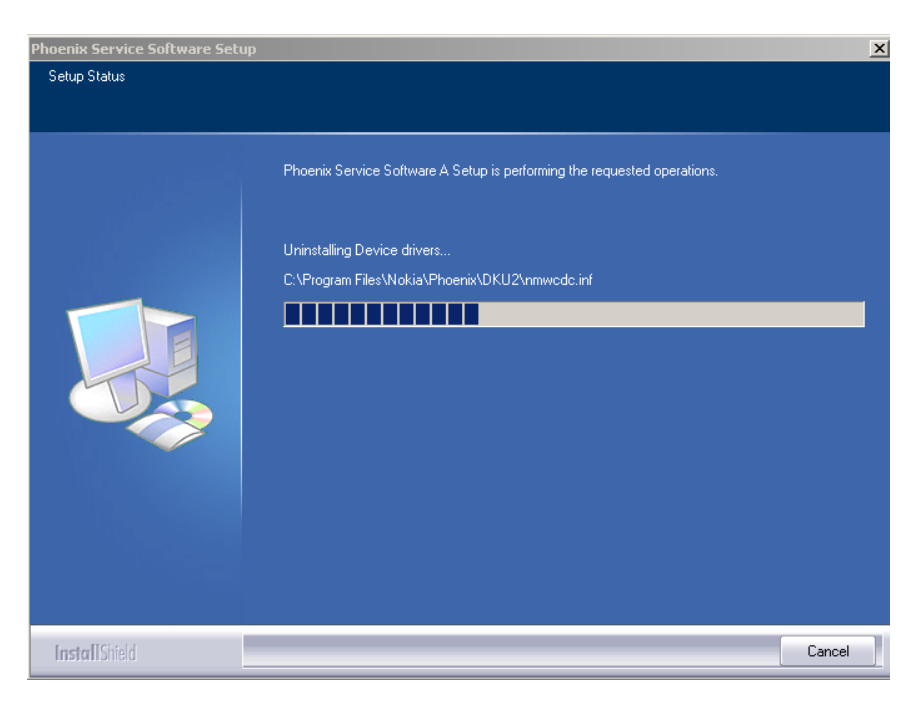

**If the operating system does not require rebooting**, select "Finish" to complete.

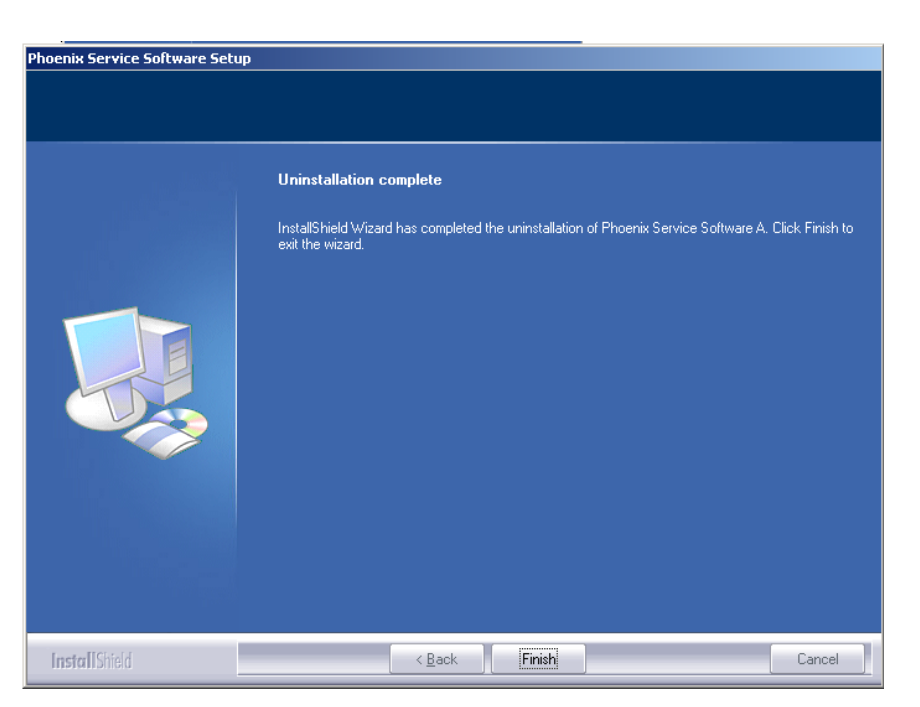

If the operating system used requires rebooting, Install Shield Wizard will notify you about it. Select "Yes..." to reboot the PC immediately and "No..." to reboot the PC manually afterwards.

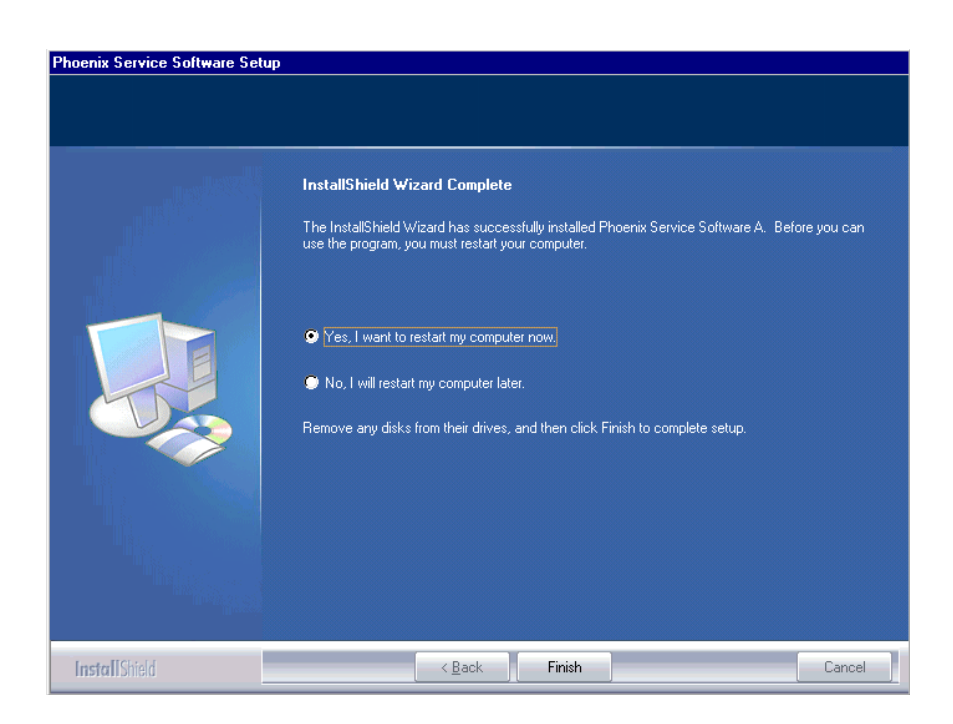

### <span id="page-13-0"></span>■ **Repair**

If you experience any problems with the service software or suspect that files have been lost, you can use the repair function before completely reinstalling Phoenix. Note that the original installation package (e.g. *phoenix\_service\_sw\_a12\_2003\_50\_6\_35.exe*) must be found on your PC when you run the repair setup.

Run Windows Control Panel - Add / Remove Programs, choose "Phoenix Service Software" and click "Add/Remove". In the following view choose "Repair".

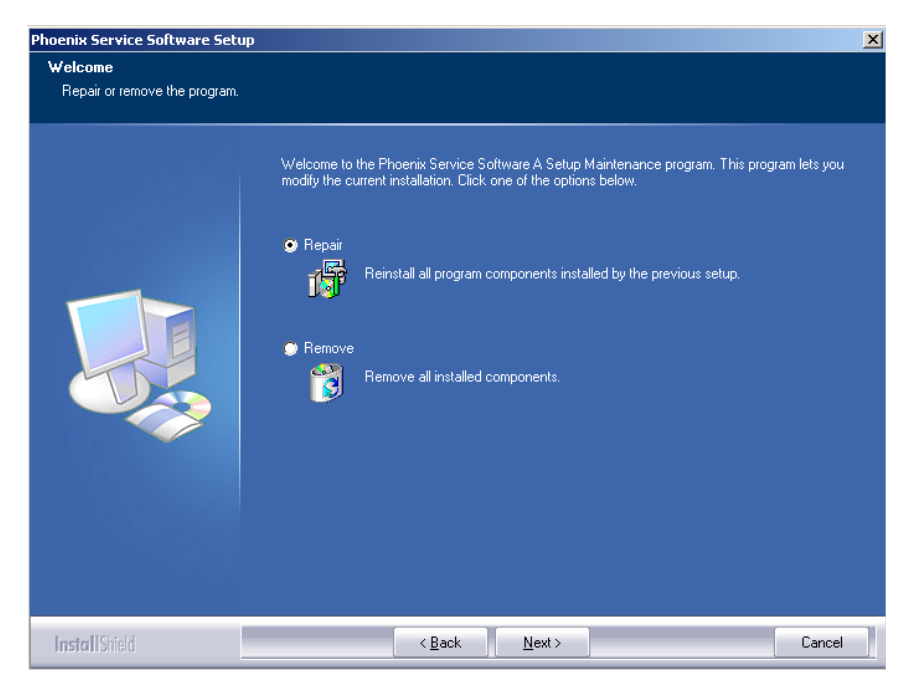

Phoenix will reinstall components and register them, the procedure is the same as in the update installation.

Choose "Finish" to complete.

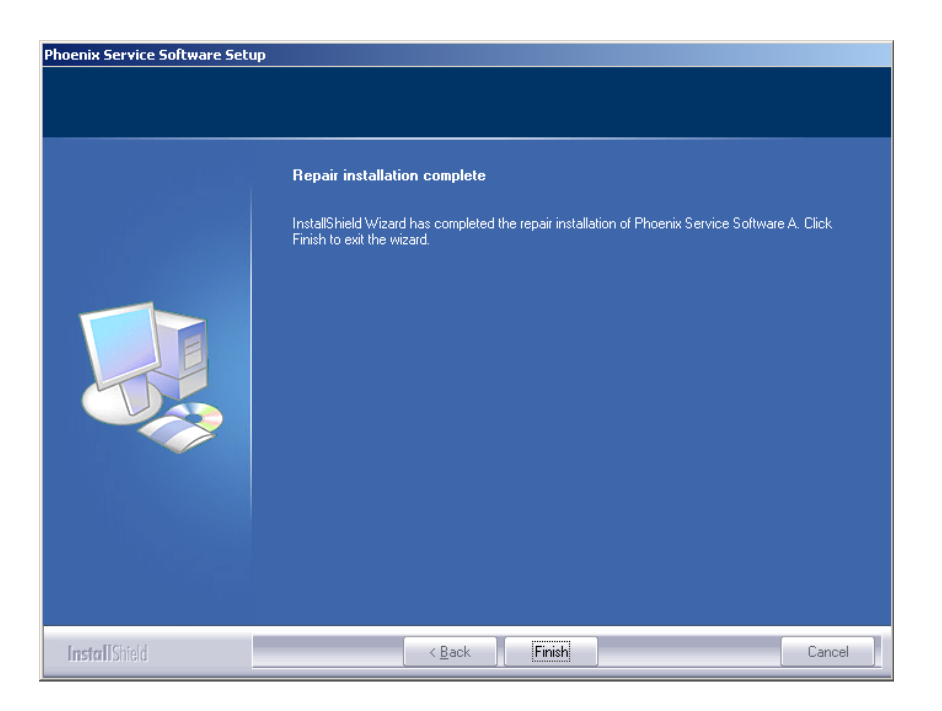

[This page left intentionally blank]

# <span id="page-16-0"></span>**Data Package for Phoenix (Product Specific)**

### <span id="page-16-1"></span>■ **Before installation**

- Product Data Package contains all product specific data to make the Phoenix Service Software and tools usable with a certain phone model.
- Check that the dongle is attached to the parallel port of your computer.
- Install Phoenix Service SW.
- Download the installation package (e.g. *RM-14\_dp\_v\_40.0\_mcusw02.19.exe*) to your computer (e.g. C:\TEMP).
- Close all other programs.
- Run the application file (e.g. *RM-14\_dp\_v\_40.0\_mcusw02.19.exe)* and follow instructions on the screen.

Please note that very often the Phoenix Service SW and the Phone Specific Data Package for Phoenix come in pairs, meaning that certain version of Phoenix can only be used with certain version of Data Package. Always use the latest available versions of both. Instructions can be found in phone model specific Technical Bulletins and readme.txt files of the data packages.

### <span id="page-16-2"></span>■ Installing Phoenix data package (product specific)

Run the *RM-14\_dp\_v\_40.0\_mcusw02.19.exe* to start the installation.

*Note! All the screenshots are examples!*

When you choose "Next" the files needed for the installation will be extracted. Please wait.

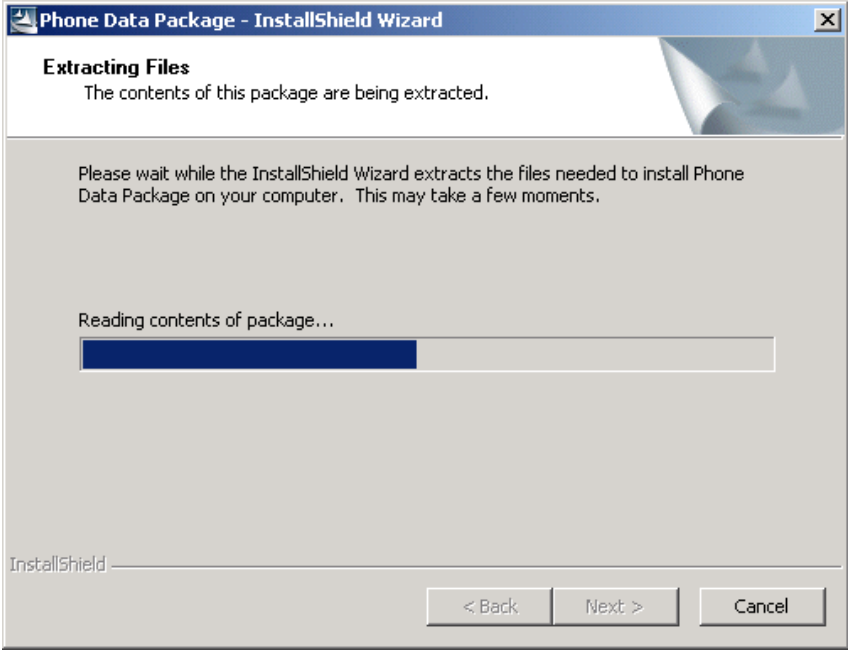

Choose "Next" to continue.

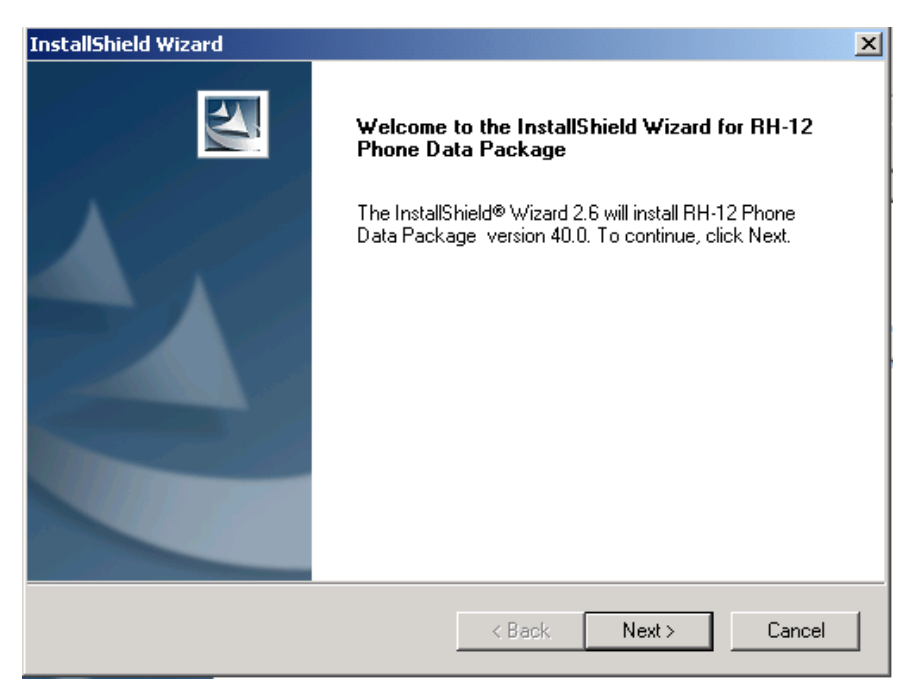

From this view, you can see the contents of the Data Package. **Read the text carefully**. There should be information about the Phoenix version needed with this data package. Choose "Next".

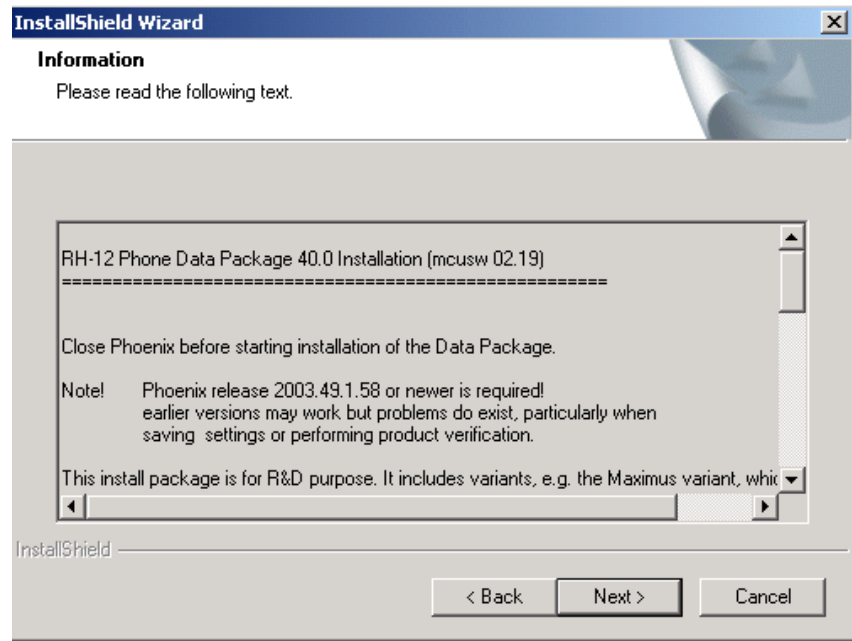

Confirm location and choose "Next" to continue. Install shield checks where the Phoenix application is installed and the directory is shown. Choose "Next" to continue.

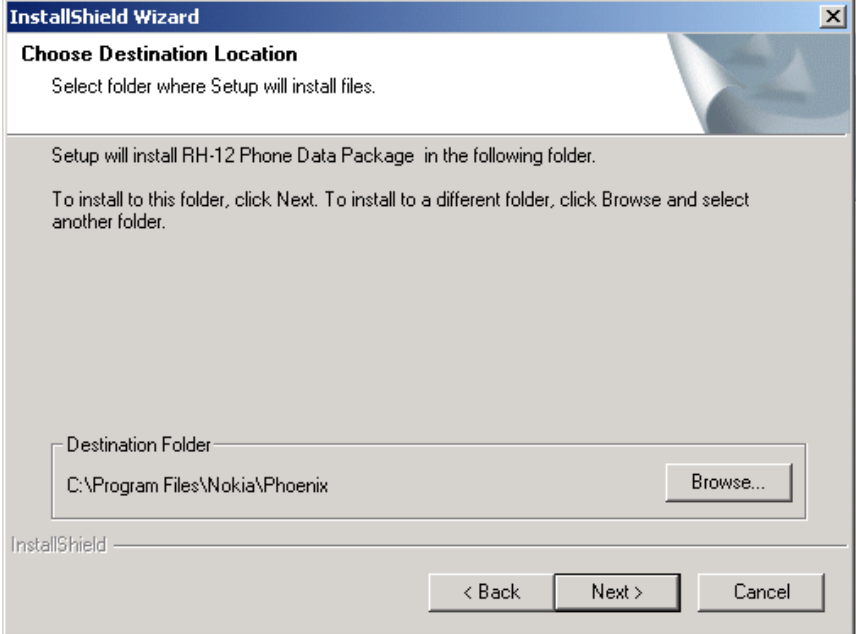

Choose "Next" to start copying the files.

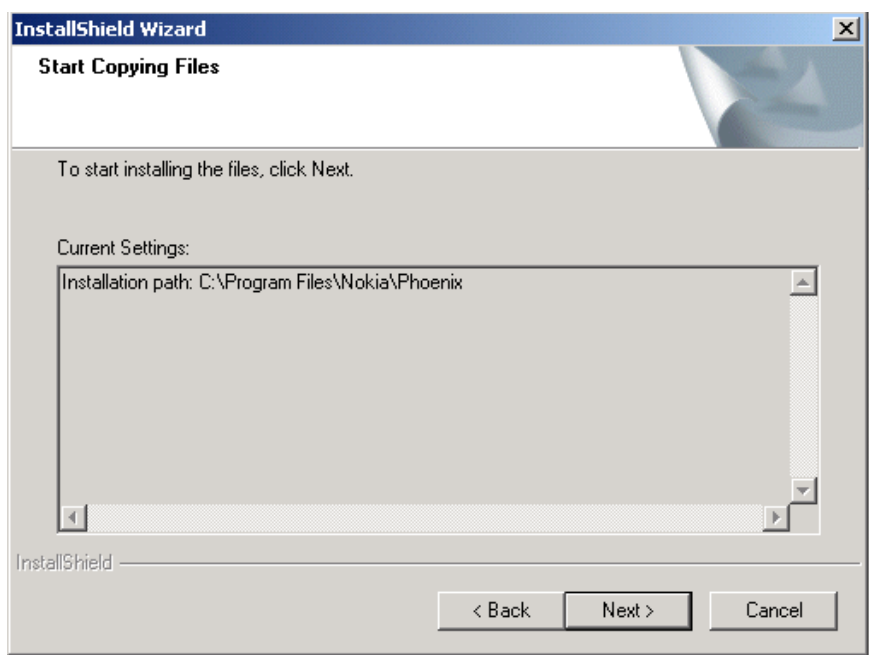

Phone model specific files will be installed. Please wait.

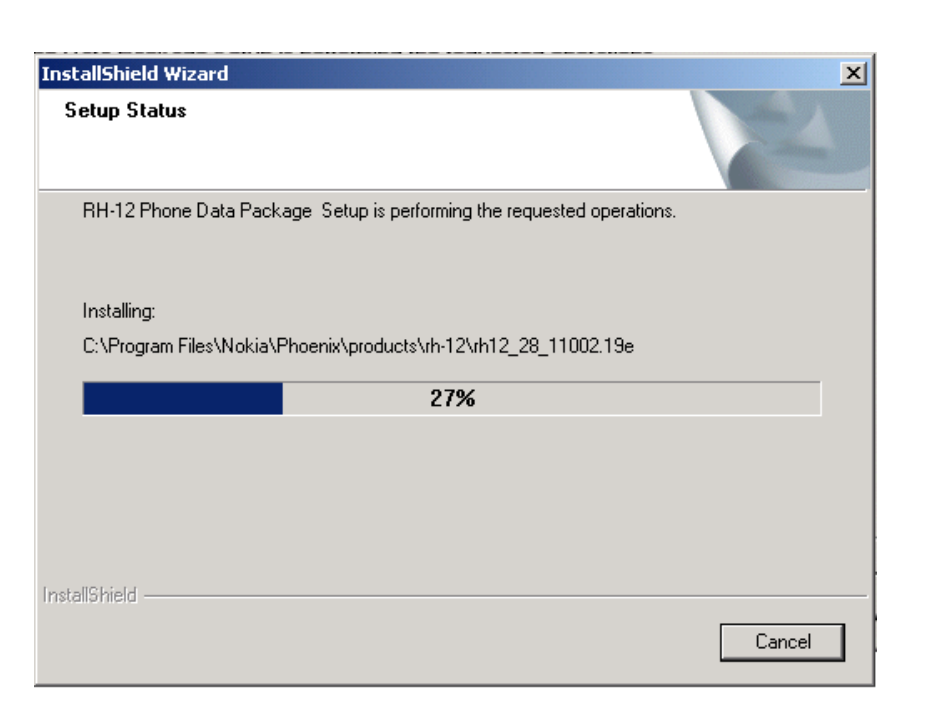

Choose "Finish" to complete the installation.

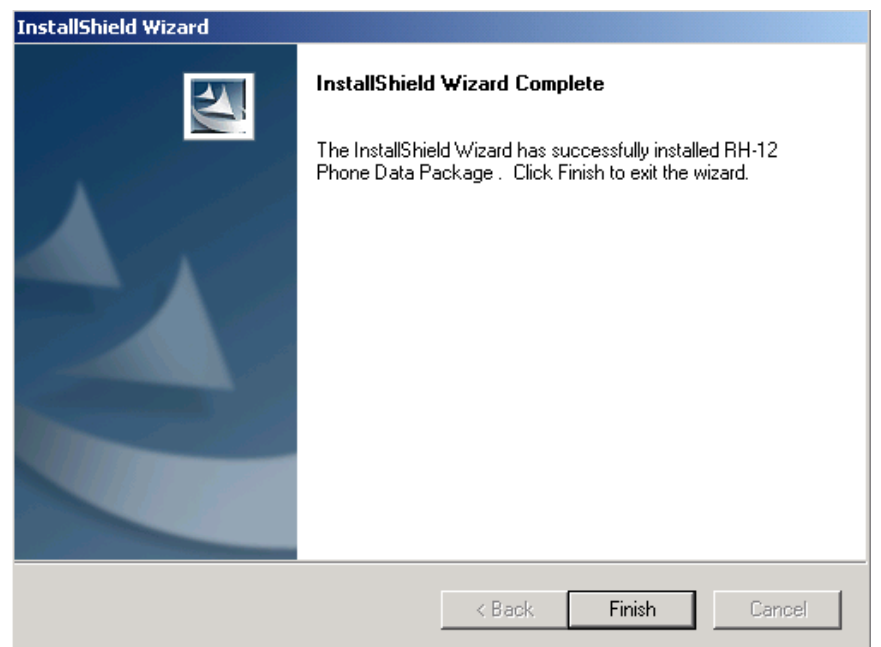

You now have all phone model specific files installed in your Phoenix Service SW. Now Phoenix can be used to for example flash phones and print type labels after:

- configuring users
- managing connections

FLS-4S can be used right away.

FPS-8\* can be used after updating Flash Update Package files to it.

### <span id="page-20-0"></span>■ Uninstalling the data package

Uninstallation can also be done manually from Windows Control Panel / Add / Remove Programs / "RM-14 Phone Data Package".

If you try to install the same version of Phoenix Data Package that you already have, you are asked if you want to uninstall the version you have on your PC. Answer "OK" to uninstall, "Cancel" if you don't want to uninstall.

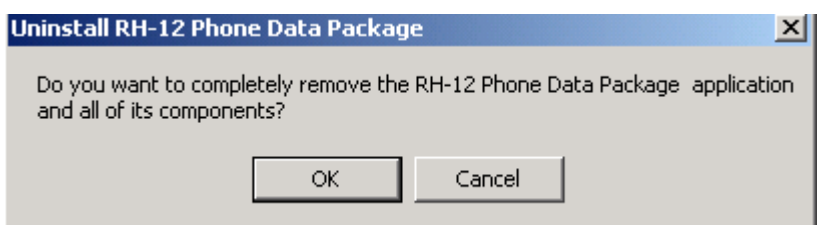

Older versions of data packages don't need to be uninstalled unless instructions to do so are given in the readme.txt of the data package and bulletins concerning the release. Please read all related documents carefully.

Once the previously installed Data package is uninstalled, choose "Finish".

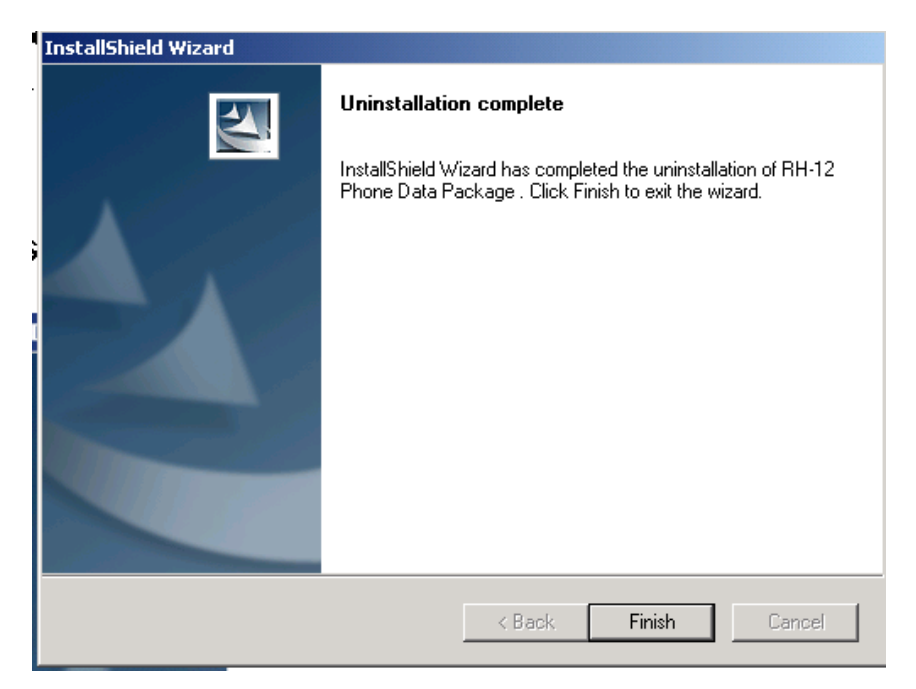

Run the *RM-14\_dp\_v\_40.0\_mcusw02.19.exe* again in case you want to continue the installation from the beginning.

# <span id="page-21-0"></span>**Configuring Users**

Start Phoenix Service SW and Login. To add new user choose "Edit". If user ID is already configured, choose your own user ID from the list and choose "OK".

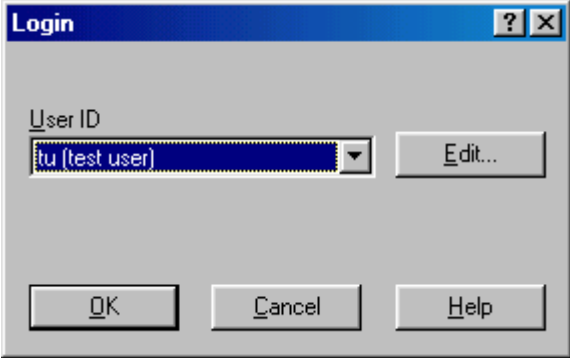

Choose "Add" to continue.

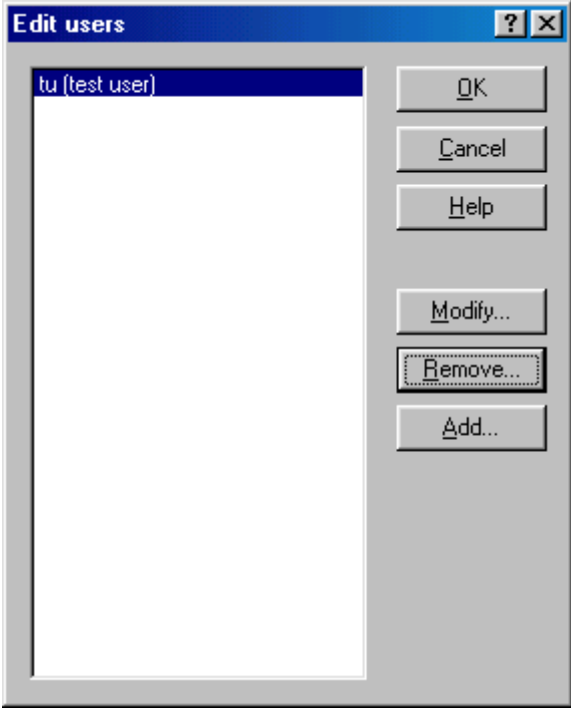

Type in your name and initials to fields and choose "OK".

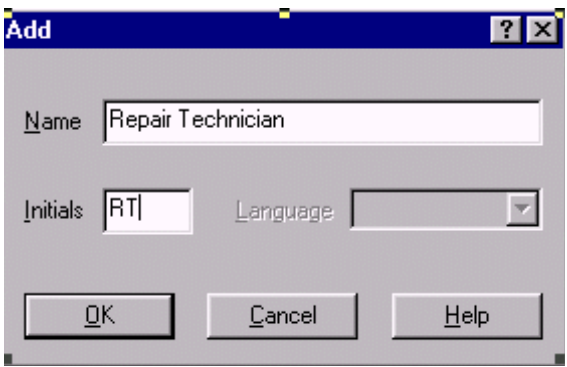

User has now been created, choose "OK".

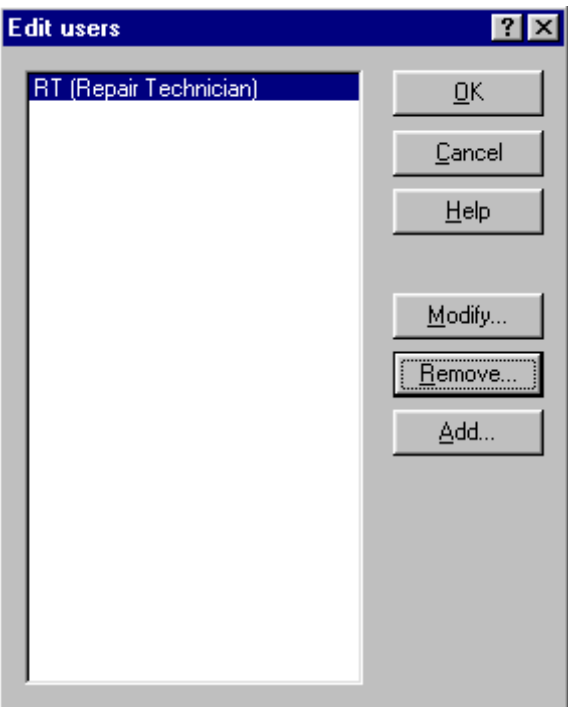

You are now able to login with this username, choose "OK".

![](_page_22_Picture_39.jpeg)

# <span id="page-23-0"></span>**Managing Connections**

Start Phoenix Service SW and Login.

![](_page_23_Picture_4.jpeg)

Choose "Manage Connections" From "File" Menu.

![](_page_23_Picture_6.jpeg)

Existing connections can be selected , edited, deleted and new ones created by using this dialog.

A connection can be created either manually or by using a Connection Wizard.

To add new connection, choose "Add" and select if you want to create it manually or by using the Wizard.

![](_page_23_Picture_68.jpeg)

Choose "Next" to continue.

In the next dialogs you will be asked to select some settings for the connection.

![](_page_24_Picture_4.jpeg)

### *Manual Settings*

**A)** For **FLS-4S POS Flash Device** choose the following connection settings

- **Media:** FBUS
- **COM Port:** Virtual COM Port used by FLS-4 **Please check this always!**

(To check please go to Windows / Control Panel / FLS Virtual Port / Configuration)

![](_page_24_Picture_10.jpeg)

**B)** For **FPS-8 Flash Prommer** choose the following connection settings:

- **Media:** FPS-8
- **Port Num:** COM Port where FPS-8 is connected
- **COMBOX\_DEF\_MEDIA:** FBUS

Choose "Finish" to complete.

If you use the Wizard, connect the tools and a phone to your PC and the wizard will automatically try to configure the correct connection.

Activate the connection you want to use by clicking it and use up/down arrows to move it on top of the list. Choose "Apply". The connection is now selected and can be used after closing the "Manage Connections" window.

![](_page_25_Picture_61.jpeg)

Selected connection will be shown on the right hand bottom corner of the screen.

![](_page_25_Picture_5.jpeg)

To use the selected connection, connect the phone to Phoenix with correct service tools, make sure that it is switched on and select "Scan Product".

![](_page_25_Picture_62.jpeg)

When Product is found, Phoenix will load product support and when everything is ready, name of the loaded product support module and its version will be shown on the bottom of the screen.

V 05.57, 15-08-02, NHM-7, (c) NMP.

# <span id="page-26-0"></span>**Updating Flash Support Files for FPS-8\* and FLS-4\***

#### <span id="page-26-1"></span>■ **Before installation**

- Install Phoenix Service SW .
- Install phone model Specific Data package for Phoenix.

The flash support files are delivered in the same installation package with Phoenix data packages or newer Phoenix packages beginning from September 2003.

Normally it is enough to install the Phoenix and phone data package only because the Phoenix installation always includes the latest flash update package files for FLS-4S / FPS-8\*.

Separate installation package for flash support files is available, and the files can be updated according to these instructions if updates appear between Phoenix / data package releases.

#### <span id="page-26-2"></span>■ Installing the flash support files (only separate installation package)

If you are not using separate installation package, you can skip this section.

Start by double clicking *flash\_update\_03\_07\_000.exe* **. The i**nstallation begins.

![](_page_26_Picture_12.jpeg)

If the same version of Flash Update package already exists, and you want to reinstall them, the previous package is first uninstalled. Restart installation again after that.

![](_page_27_Picture_57.jpeg)

If you try to downgrade the existing version to older ones, the setup will be aborted. If you really want to downgrade, uninstall newer files manually from Control Panel and then re run the installation again.

![](_page_27_Picture_4.jpeg)

If an older version exists on your PC and it needs to be updated, choose "Next" to continue the installation.

![](_page_27_Picture_6.jpeg)

It is **highly** recommended to install the files to the default destination folder *C:\Program Files\Nokia\Phoenix*. Choose "Next" to continue. When installing the flash update files for the first time you may choose another location by selecting "Browse" (not recommended).

![](_page_28_Picture_54.jpeg)

The installation continues.

![](_page_28_Picture_55.jpeg)

Choose "Finish" to complete the procedure.

FLS-4 can be used right after Flash Update Package is installed.

FPS-8\* flash prommer must be updated by using Phoenix!

![](_page_29_Picture_1.jpeg)

![](_page_29_Picture_2.jpeg)

### <span id="page-29-0"></span>■ **Updating the FPS-8<sup>\*</sup> Flash Prommer SW**

Start Phoenix Service Software and login, manage connection correctly for the FPS-8\* flash prommer.

![](_page_29_Picture_5.jpeg)

Select "FPS-8 maintenance" from "Flashing" menu.

![](_page_29_Picture_57.jpeg)

When new FPS-8 flash update package is installed to computer you will be asked to update the files to your FPS-8 Prommer.

Select "Yes" to update files.

![](_page_30_Picture_40.jpeg)

The update procedure takes a couple of minutes, please wait until you are notified that update has been successful. Choose "OK" and close "FPS8 Maintenance" UI.

![](_page_30_Picture_41.jpeg)

View after a successful prommer software update.

![](_page_30_Picture_42.jpeg)

FPS-8 sw can also be updated by pressing "Update" and selecting appropriate **fps8upd.ini** file under *C:\Program Files\Nokia\Phoenix***\Flash**.

![](_page_31_Picture_49.jpeg)

All files can be loaded separately to FPS-8. To do this, just press the right mouse button in the "Flash box files" window and select file type to be loaded.

More information and help can be found from "Help" dialog.

# <span id="page-32-0"></span>**Activating and Deactivating FPS-8**

• Before the FPS-8 can be successfully used for phone programming, it must be first activated.

• If there is a need to send FPS-8 box to somewhere e.g. for repair, box must be first deactivated.

### <span id="page-32-1"></span>■ **Activation**

Before FPS-8 can be successfully used for phone programming, it must be first activated.

First, fill in the "FPS-8 activation request" sheet, in the FPS-8 sales package and follow the instructions in the sheet.

When activation file is received (e.g. 00000.in), copy it to *C:\ProgramFiles\Nokia\Phoenix\Box-Activation* directory on your computer (this directory is created when Phoenix is installed).

Start Phoenix Service Software.

Select "FPS-8 maintenance" from "Flashing" menu.

![](_page_32_Picture_11.jpeg)

Select "Activate" from the "FPS8 Maintenance" UI. The box will be activated when you choose "**Activate**".

![](_page_32_Picture_98.jpeg)

If you want to save the activation file to another directory on your PC, please browse to find it. The box will be activated when you choose "**Open**".

![](_page_33_Picture_62.jpeg)

Turn FPS-8 power off and on to complete the activation.

### <span id="page-33-0"></span>■ **Deactivation**

Start Phoenix Service Software.

Select "FPS-8 maintenance from the "Flashing" menu as when activating prommer or updating sw.

Select "**Deactivate**" from the "FPS8 Maintenance" UI.

Confirm Deactivation by choosing "Yes". The box will be deactivated.

![](_page_33_Picture_63.jpeg)

Turn FPS-8 power off and on to complete deactivation.

RM-14

# <span id="page-34-0"></span>**JBV-1 Docking Station SW**

The JBV-1 Docking Station is a common tool for all DCT-4 generation products.

In order to make the JBV-1 usable with different phone models, a phone specific Docking Station Adapter is used for different service functions.

The JBV-1 Docking Station contains Software (Firmware) which can be updated.

You need the following equipment to be able to update JBV-1 software:

- PC with USB connection
- operating System supporting USB (Not Win 95 or NT)
- USB Cable (Can be purchased from shops or suppliers providing PC hardware and accessories)
- JBV-1 Docking Station
- external Power Supply 11-16V

### <span id="page-34-1"></span>■ **Before installation**

- Download *Jbv1\_18\_update.zip* file to your computer (e.g. C:\TEMP) from your download web site.
- Close all other programs.
- Follow the instructions on the screen.

### <span id="page-34-2"></span>■ Installing SW needed for the JBV-1 SW update

Note: DO NOT CONNECT THE USB CABLE / JBV-1 TO YOUR COMPUTER YET!

Run Jbv1\_18\_update.zip file and start the SW installation by double clicking Setup.exe.

Files needed for JBV-1 Package setup program will be extracted.

![](_page_34_Picture_120.jpeg)

The installation begins, please read the information shown and choose "Next" to continue.

![](_page_35_Picture_1.jpeg)

Use suggested destination folder where JBV-1 SW Package will be installed and choose "Next" to continue.

![](_page_35_Picture_44.jpeg)

Select "Full" installation and choose "Next" to continue.

![](_page_36_Picture_3.jpeg)

Program Folder will be created. Choose "Next" to continue, Software files will be installed.

![](_page_36_Picture_5.jpeg)

After successful installation, choose "Finish" to complete.

![](_page_37_Picture_3.jpeg)

YOU CAN NOW CONNECT THE USB CABLE / JBV-1 TO YOUR COMPUTER

Connect power to JBV-1 (11-16V DC) from an external power supply, then connect USB Cable between JBV-1 USB connector and PC.

The next step is to install or update the JBV-1 USB drivers which are delivered with the JBV-1 SW installation package. They can be found in folder:

*C:\Program Files\Nokia\ JBV-1 Firmware Update\JBV-1USB driver*

If there is no previously installed JBV-1 Firmware update package installed on your computer, Windows will detect the connected USB cable and detect drivers for new HW. You will be prompted about this, please follow the instructions and allow Windows to search and install the best Drivers available.

If there is a previously installed JBV-1 Firmware update package (v 17 or older) on your computer, please update the JBV-1 USB Driver. *Please see the readme.txt* file under C:\Program Files\Nokia\ JBV-1 Firmware Update\JBV-1USB driver folder for instructions on how to update the JBV-1 USB Driver.

After you have installed or updated the JBV-1 USB driver, the actual JBV-1 SW update can begin.

Go to folder *C:\Program Files\Nokia\JBV-1 Firmware Update\JBV-1 Firmware Update* and start JBV-1 Update SW by double clicking **fwup.exe**.

JBV-1 Firmware update starts and shows current status of the JBV-1 connected.

If the firmware version read from your JBV-1 is not the latest one available (v. 17 or older), it needs to be updated to version 18 by choosing "Update Firmware".

If you simply want to check the SW version, choose "Refresh Status".

![](_page_38_Picture_48.jpeg)

To update your JBV-1 to a new version, 18 choose file *JBV1v18.CDE* and "Open".

Please wait, it takes a while until you can hear a "**click**" from the JBV-1.

The older sw file JBV1v17.CDE is visible in this view only if the previous JBV-1 SW package has been installed on your computer.

![](_page_38_Picture_49.jpeg)

After a successful update, the current JBV-1 status will be shown after you choose "OK".

![](_page_38_Picture_50.jpeg)

You have now updated the software of your JBV-1 docking station and it is ready for use.

If you have several docking stations you need to update, disconnect the Power & USB cables from the previous one and connect them to the next docking station. Choose "Refresh Status" to see the current SW version and then "Update Firmware" to update the SW.

After you have updated all docking stations, close the "JBV-1 Firmware Update" dialog.